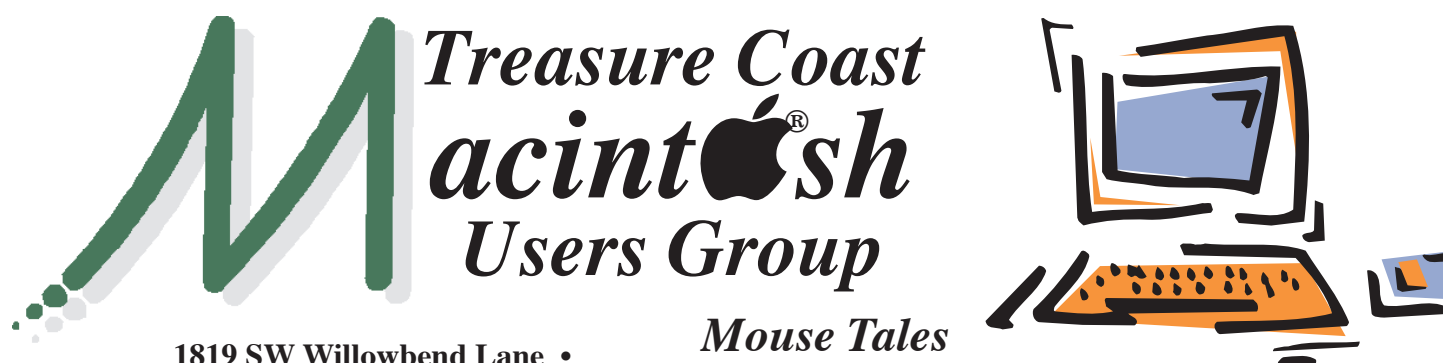

**Palm City FL 34990 • (772) 283-5646**

*Newsletter*

#### **• Early Front Page Edition • <http://www.tcmug.net>**

**June 2014 • Vol. 27 - 6**

**MISSION:** *Since 1988, TCMUG has provided a forum for Apple users by creating a member network to share information and offer support in the evolving world of technology.*

#### **iOS 7 iPhone or iPad: Control Centre**

Swipe up from the bottom of the screen from anywhere in iOS and you get the phone's quick settings panel. There are five buttons that allow you to put your device in airplane mode, disable Wi-Fi, disable Bluetooth, turn on/off Do Not Disturb and adjust portrait lock.

Brightness settings can be toggled with a slider, followed by the ability to control your music by skipping songs, pressing play/pause and adjusting the volume. AirDrop and AirPlay are found underneath.

Apple has also added a torch (flashlight) and next to that is the quick button to the alarm clock, calendar and camera buttons.

If you've got a pesky app that isn't working too well because the Control Centre keeps coming up instead, you can disable it in apps and on the lock screen. Go to Settings > Control Centre > and select what you want from there.

### **IN THIS ISSUE -**

- **iOS7 Tip Control Centre**
- **Stop Your iPhone from Remembering Everywhere You Go**
- **Mac Basics: Preview**
- **IT pros recommend Macs to friends**
- **iOS 7: Block incoming phone calls, iMessages & FaceTime requests**
- **Have a Very iMessage Holiday**

*MEETING* 

*Thursday June 19*

**LOCATION - Children's Services Council • 211 SE Central Parkway, Stuart 34994** • In the Green building between Unity Church and Bridges Montessori. Click on this map link - **<http://tinyurl.com/clq2mkk>**

## **EXTENDED HELP SESSION 5 - 6:45 P.M. "Here To Help"**

Bring your laptop, iPad or iPhone and enjoy a format with Beginners tables throughout the room, where you can just join any group:

- 
- iPad Basic Help
- 
- iPhone Email & Internet
- 
- $\bullet$  iPhoto  $\bullet$  How can I ...

## **7:00 P.M. "Pages"**

**Carol will show you how Pages for Mac is a powerful word processor that gives you everything you need to create documents that look beautiful - and read** 

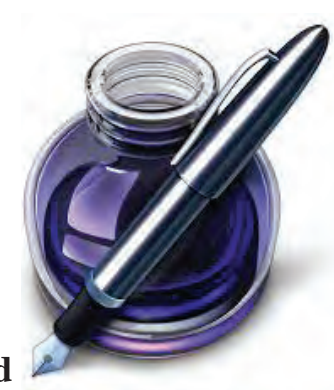

**beautifully. It lets you work seamlessly between Mac and iOS devices. It even works effortlessly with people who use Microsoft Word.** 

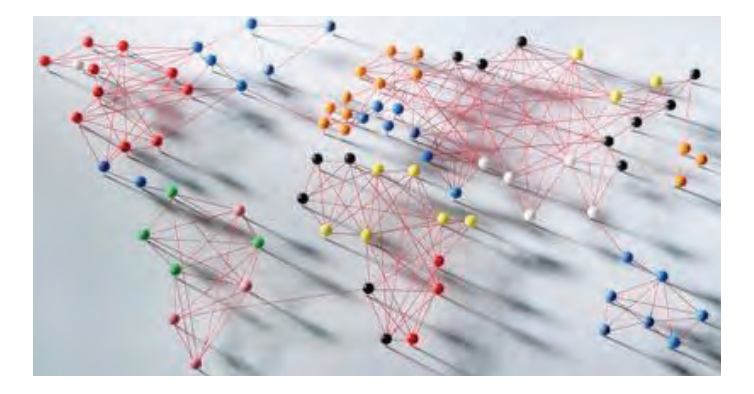

#### **How to Stop Your iPhone from Remembering Everywhere You Go - All the Time** *~ Alyssa Bereznak*

You probably know that a lot of iPhone apps log your locations so they can offer directions or geographic-based recommendations. But did you know the iPhone keeps a separate, locally stored history of everywhere you've been?

It's called **Frequent Locations**, and as BuzzFeed recently found out, this cache of location info "contains a perfect record of where you've been in the last month or so. That includes the exact time you arrived at and left anywhere: your office, a bar, that person's house."

Yes, if you were somewhere you shouldn't have been, it's probably not helpful to keep a record of that. This feature has existed on iOS 7 since it was launched in September of 2013 last year. It doesn't store everything, but if your iPhone were to fall into the hands of someone who knows about this feature, it could be disastrous.

Here's how to view that history. And, more importantly, how to shut it off:

1. Go to **Settings**.

2. Select **Privacy**.

3. Select **Location Services**.

**4.** Scroll all the way down to the bottom of the screen, and select **System Services. >>>>>>>**

5. Select **Frequent Locations**.

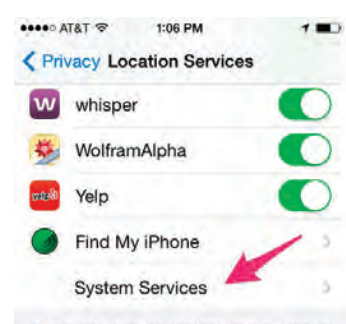

- A purple location services icon will appear<br>next to an item that has recently used your Incation
- A gray location services icon will appear next to an item that has used your<br>location within the last 24 hours.
- An outlined location services icon will appear next to an item that is using a geofence

A geofence is a virtual perimeter around a<br>location. Apps like Reminders use geofencing to notify you when you arrive<br>at, or leave, these locations.

6. To see where you've been, **tap the bar under History at the bottom of the screen**. This could be helpful for remembering where that wonderful café you stumbled upon is located. Or reminding you which street your new doctor's office is on.

7. **Your History** takes into account your Home and Work locations (filtered in from Apple or Google Maps), and logs the number of times you visited, and the duration you stayed there. Tap a location to see all the specific times you've visited. **>>>**

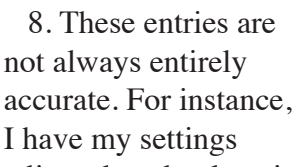

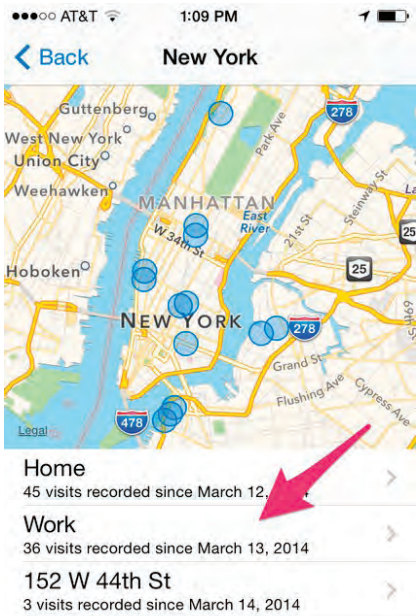

adjusted so that location services kicks in only when

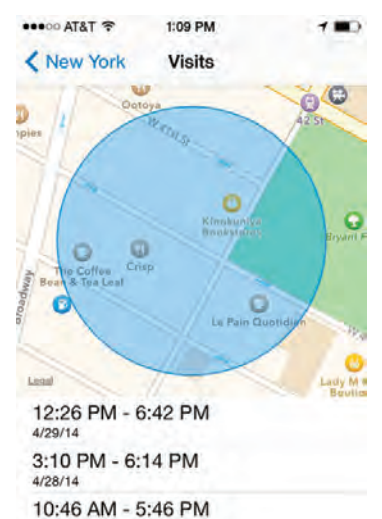

I'm hooked up to WiFi (to save battery life). So, for me, the duration of a recorded visit depends on if and when I remembered to enable WiFi. **<<<<<**

Once you're done looking at all that noise, go back to the Frequent Locations page. If you want to delete any trace of your whereabouts, tap **Clear History** at the bottom of the page.

#### 9. Then turn **Frequent Location**s off.

Now you can travel around your town without worrying that your phone is recording your every move. The NSA, on the other hand, I can't speak for.

 $4/24/14$ 

 $4/23/14$ 

 $4/22/14$ 

9:40 AM - 6:18 PM

9:22 AM - 6:32 PM

#### **Mac Basics: Preview app views and edits PDFs and images** *~ apple.com*

Preview makes it easy to read Portable Document Files (PDFs) and open popular image files including JPEG, TIFF, and PNG.

Learn about Preview's essential editing capabilities, such as resizing, rotation, cropping, and annotating PDFs and images in OS X.

#### **Viewing and working with PDF files**

To view a PDF file, double-click it to open it in Preview, or drag the PDF file's icon to the Preview icon in your Dock. Preview lets you do more than just view PDFs. You can zoom in or out, bookmark pages, add notes or highlighting, copy text, fill out forms, and more.

#### **Using Preview in full screen**

You can use Preview in full screen, which takes full advantage of your screen and optimizes your experience while reading or viewing documents or images. To use full screen, click the full screen  $button$  in the top-right

corner of an open document window. You can then use gestures to zoom, rotate, and flip through your pages or images.

To exit full screen, move your pointer to top of the screen. The Preview menu bar should appear. Click the full screen button to exit full screen mode.

#### **Using Smart Magnify**

When using Smart Magnify on a PDF document, Smart Magnify automatically adjusts its width to

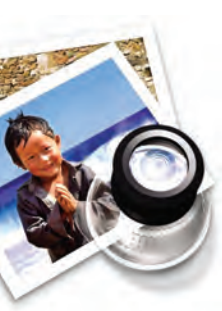

give you the best view of the text or image your viewing in the PDF.

To use Smart Magnify, open a PDF or image in Preview, then press the tilde key (just below the esc key on your key-

board). This opens a magnifying window that you can move around to focus in on a portion of your document or image. To close the magnifier window, press the tilde key again.

#### **Creating a signature**

You can use Preview to take a picture of your handwritten signature, and add it to PDF documents that require your signature.

1. Choose Preview > Preferences, click Signatures, and then click Create Signature.

2. Follow the instructions displayed on screen. Make sure your signature fills the box on the left, and sits on the blue baseline.

3. When your signature preview looks correct, click Accept.

#### **Signing a PDF**

1. If you don't see the Edit toolbar, click the Edit button M in the toolbar.

2. Click the Signature button.

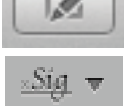

 If you have created multiple signatures, click the Signature button a second time, and verify that there is a checkmark next to the signature you want to use.

3. Click the location where you want the signature to appear in the PDF. If you click a line, Preview shrinks your signature to fit the line if needed.

4. To add an additional signature to the document, click a line, or click once in the docu-

ment then click the location where you want the signature to appear (in OS X Mountain Lion, move the mouse cursor between the two clicks).

#### **Viewing and working with images**

Use Preview to look at images, edit them, convert them to a different format, or start a photo slideshow.

Many images (such as JPEG, TIFF, GIF, PNG) open in Preview automatically from the Finder. To open an image:

 $\Box$  Double-click the image file.

 $\Box$  Drag the image file to the Preview icon in the Dock.

 $\Box$  Drag a folder of images to the Preview icon to open all of them at once.

**Tip:** If an image opens in a different application but you want it to always open in Preview when you double-click it, do this one time: Control-click the file, let go of the Control key, press the **Option** key, then choose **Always Open With** > **Preview**. Or, select the image file, choose **Get Info** from the **File** menu, then change the **"Opens with:"** pop-up menu choice to **Preview**.

When multiple image files are open or a PDF document is open, you can select the individual images or pages via the Sidebar. *(see below) >>>>> continued*

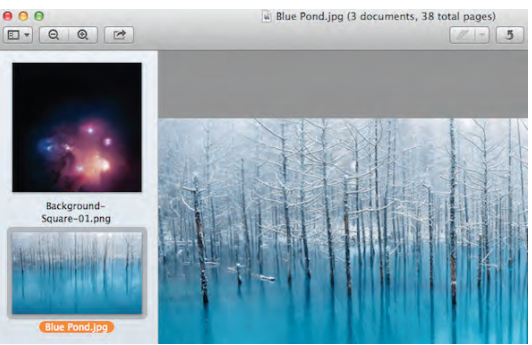

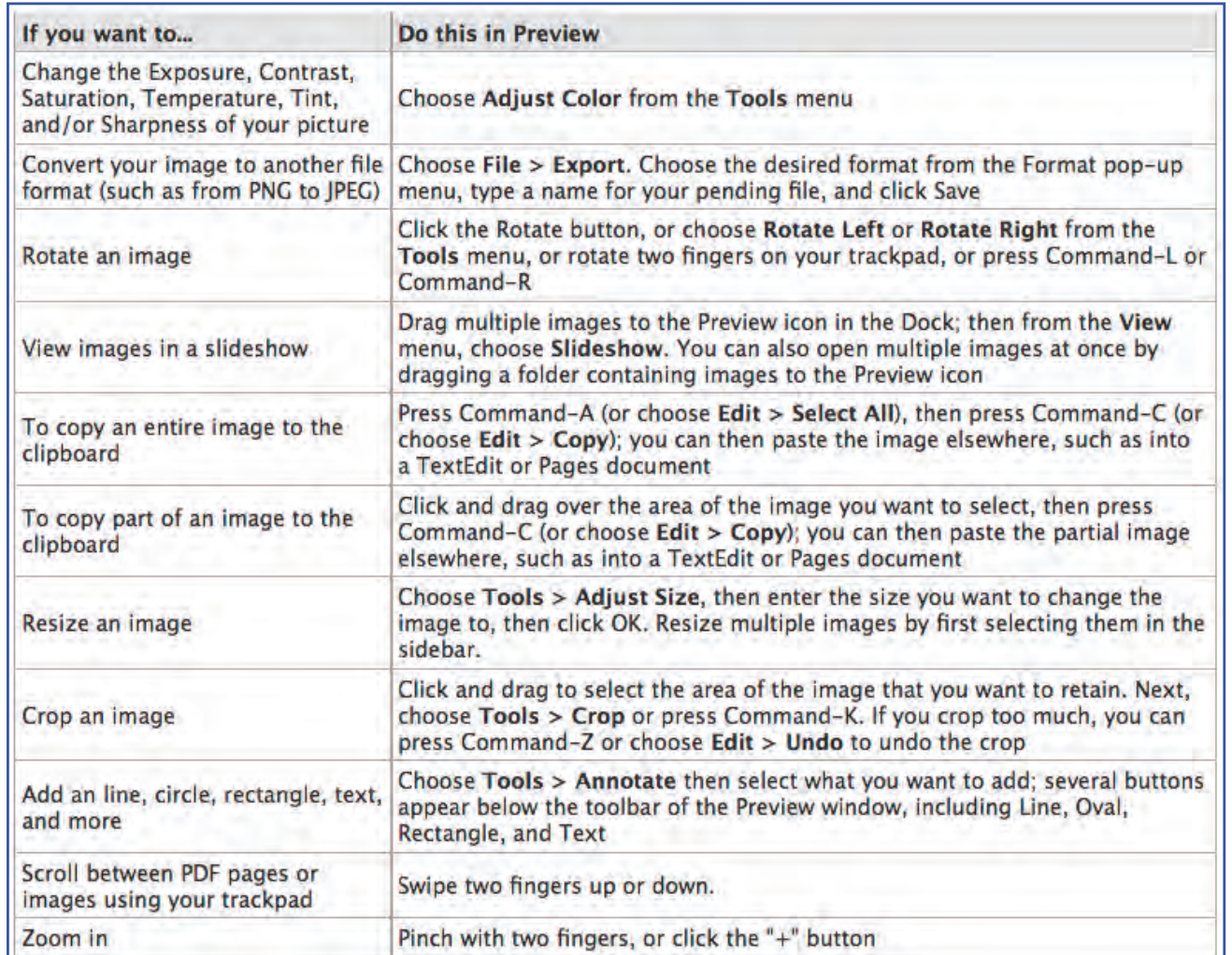

#### **Customizing the Preview toolbar**

With an image or PDF open in Preview, choose View > Customize Toolbar. A sheet of favorite items appears, including Crop, Rotate, Print, Slideshow, and more. **>>>>**

 $\Box$  Add items to the toolbar by dragging them from the sheet to the toolbar.

 $\Box$  To remove items from the toolbar, drag the item off the toolbar.

 $\Box$  Rearrange items on the toolbar by dragging them left or right.

 $\Box$  To change how items on the toolbar appear (as icon, as text, or as both), use the "Show" pop-up menu at the bottom of the sheet.

**Tip:** To learn more about Preview, choose Preview Help from the Help menu in Preview.

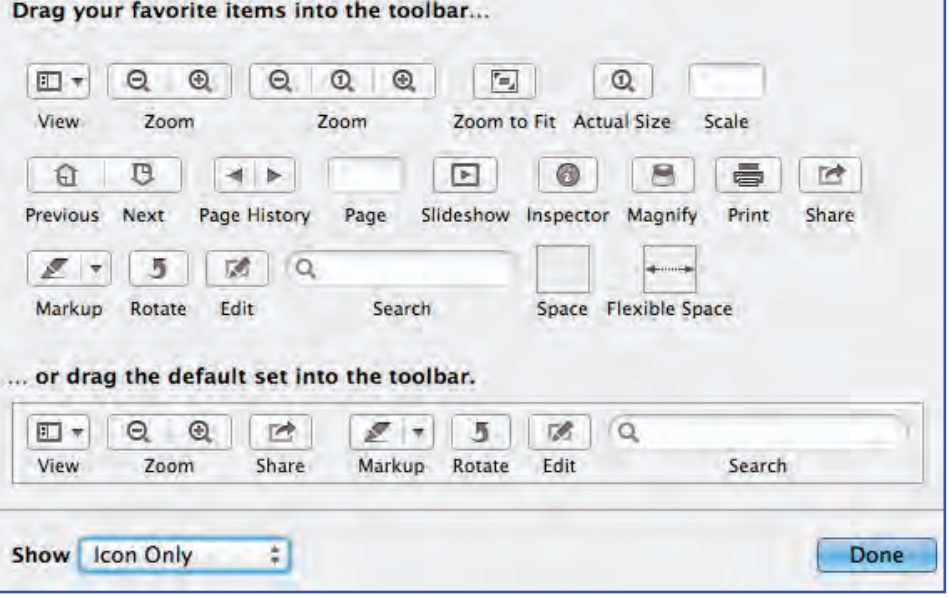

#### **Scanning**

You can also scan documents from your scanner with Preview. <http://support.apple.com/kb/HT4505>

**Trend: To avoid giving free tech support, IT pros recommend Macs to friends and family** *By Conner Forrest*

Being known as the "techie" of your family is nice little boost to your ego in the beginning, but it can quickly become the most frustrating aspect of your existence. Recommending a computer to a friend or family isn't the hard part, it's the hand-holding and support that comes with it. To get around this, many IT pros, who are resilient in their pledge to support Windows or Linux products, have begun recommending Apple computers.

When it comes to personal computers, Microsoft and Apple are still the warring factions of the IT world, but stepping over the proverbial line in the sand doesn't hold the connotations that it used to. By recommending Apple products, IT pros are able to avoid some of the most common troubleshooting issues and pawn off some of the work.

#### **The products**

One of the main groans we hear from our readers is the lack of customization with Apple products, and it's true. Apple owners are subject to the pre-set packages that the company deems appropriate while Windows and Linux users have a myriad of options when buying or building a machine. But, most average users aren't looking for that level of customizability.

Andrew Soderberg, vice president of customer support at OmniUpdate, Inc. and a long-standing Mac proponent, said that ceding that control is a blessing, not a curse.

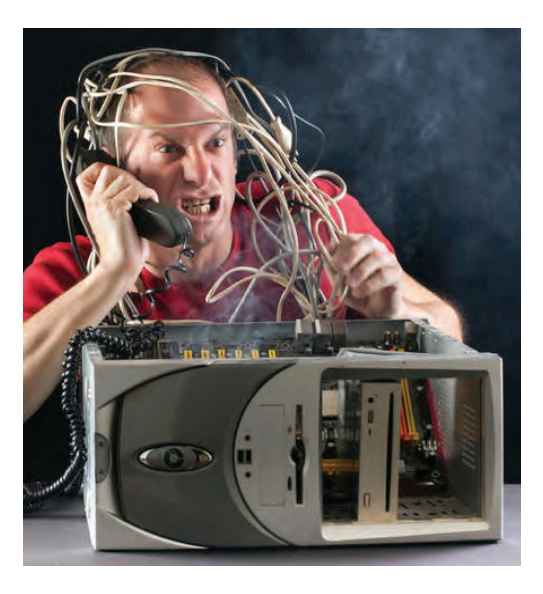

"I used to 'love' getting in and customizing and tweaking computer settings for myself and others. Now, as much as I like the idea of 'total control', I don't have the time or the inclination to do that; and with a Mac, you don't have to. I believe that Apple has found a pretty good balance between flexibility for the user (via safe well designed user interfaces) and 'lock down' where users shouldn't or can't mess with settings they don't know how they affect the use of the computer," Soderberg said.

For most family tech support providers, malware cleanup and software/OS installs are the majority of what they end up dealing with. While Apple products are not impervious to malware attacks, they are easier to keep clean. If you have to end up troubleshooting a Mac, running a McAfee scan probably won't turn up much. Abdul Jaludi, CEO at TAG-MC, recalls the calls he used to received from friends and family with Windows products.

A lot of what finally pushes IT pros over the line to recommend Apple products is the "set it and forget it" mentality of their products.

While you will probably end up troubleshooting a Mac or two that you have recommended, the good news is that you don't have to if that person lives close to an Apple store — pawn them off on the "Geniuses."

#### **Outsourcing**

For those of you that can't stand to field another call about why an iPhone won't sync or why there is a spinning beachball of death, the Apple Store can help bail them out.

"If I do decide to help a friend or family [with a Mac], I can figure it out. If I am to busy or the client doesn't have a budget, Apple does offer great support in-store and with the purchase of Applecare," said Adam Silver, creative director at Silver Lining Productions.

Busy tech professionals have to consider how much their time is worth, and do they want to be spending their evenings and weekends doing what they do in their day job. Many of them have decided that they don't, and that it is easier to recommend people to get Macs and use the Apple Store for support.

"When the hard drive on my wife's Mac started making noise we took it to the Apple Store. They backed up her data, replaced the failing hard drive, reinstalled the operating system then restored her data," Jaludi said. "It only took them a day and even though the warranty had been expired for several years, they only charged her for the hard drive and not for the labor to replace it, reinstall the Mac OS or to move her data. If this had been a Windows PC, even if it was under warranty, I would had to spend an entire day or more doing the same thing."

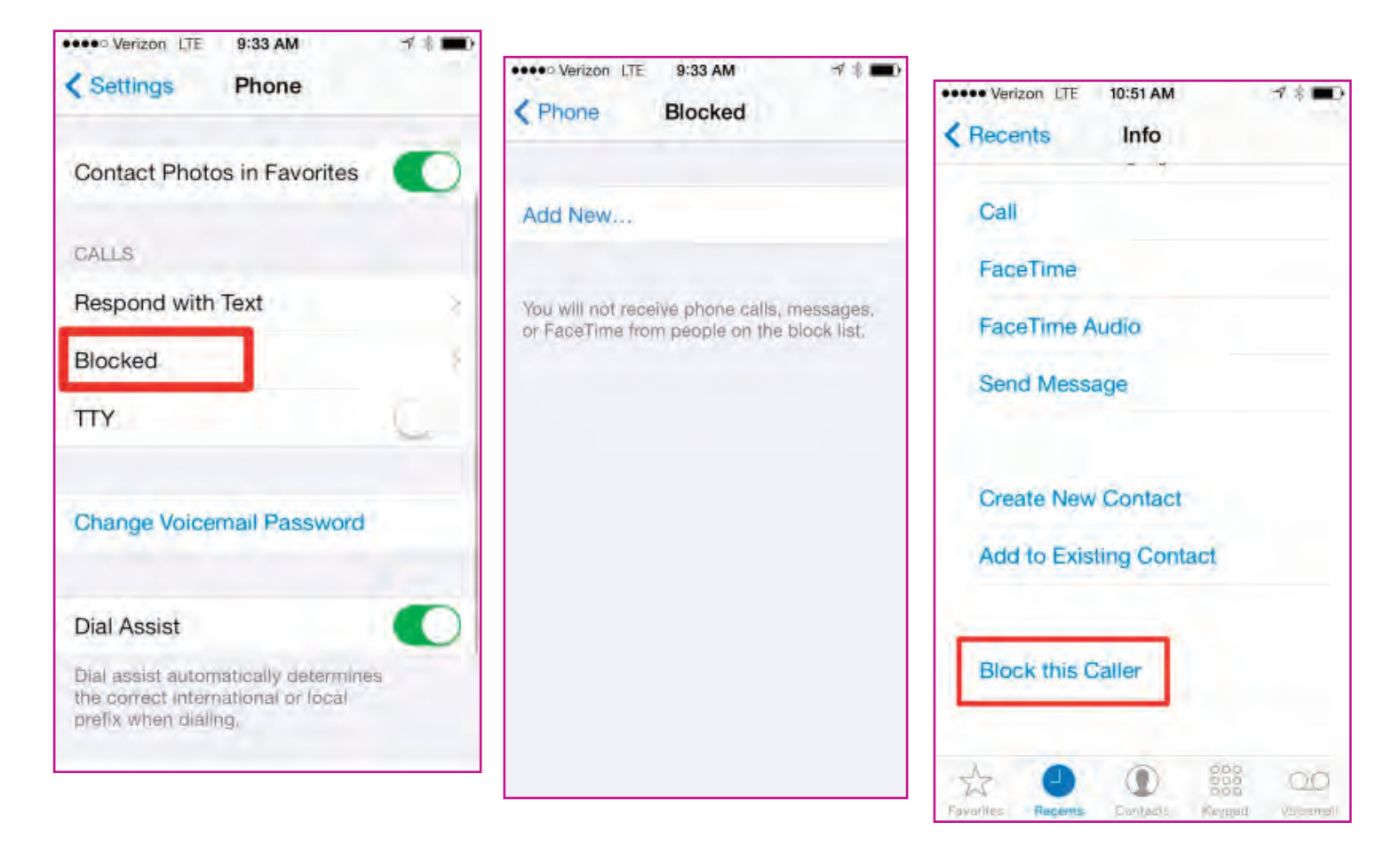

# *iOS 7: Block incoming phone calls, iMessages & FaceTime requests [Updated] by David Chartier*

In iOS 7, you can (finally!) block phone calls, messages, and FaceTime requests. In the Settings app you can go to Phone > Blocked or Messages > Blocked to add phone numbers and email addresses.

A catch as of iOS 7.0.2, however, is that phone number(s) or email(s) you want to block must already be added to a contact in your device; tapping the Add New button displays a searchable list of all your contacts, and there is no way right now to manually add addresses. I should also note that this is for blocking incoming phone calls, iMessages, and FaceTime requests from phone numbers and email addresses (iMessage allows you to register both for these features); as far as I know, it doesn't work to block incoming SMS or actual emails.

**Update:** Thanks to Brian Webster on ADN, you can block numbers and addresses without having to add them to a contact. Just go to the Recent list in the Phone or FaceTime apps, or tap 'Contact' at the top of a conversation in Messages, then tap the (i) button and scroll to the bottom of the details for that number or address to find the 'Block this Caller' option.

On the upside, tapping a contact will add all of their phone numbers and email addresses at once, so there's a trick you can use to save some time when it comes to random addresses not yet assigned to a contact:

• create a new contact, name it something like "Undesirable"

• add all unwanted numbers and emails to this new contact

• whenever you make significant updates to your new contact, re-add them to the Blocked list (no, it doesn't update automatically).

#### **Have a Very iMessage Holiday** *by Nick Disabato*

*"I'm bored and lonely, say something funny"* At 12:21 PM on December 24, I sent this sentence via iMessage. It caused absolute mayhem for three weeks. Here is why:

**• You cannot add or subtract people from a group iMessage.** As a result, it's impossible to unsubscribe from a group iMessage unless all participants agree to stop messaging it. Not wanting to be on an iMessage is not an option. The only way to stop the flood of iMessages is to either disable group iMessages, to block all senders one by one, or to disable iMessage entirely. All of these are "nuclear options" that would probably mess with your social life in very unpleasant ways.

**• The recipient list of a group iMessage is exposed to all participants.** As a result, anybody can copy the recipient list, add (or subtract!) a few people, and start an entirely new thread. (Keep in mind, however, that this still preserves the old thread.)

**• iMessage is buggy as hell.** On a thread of this size, random iMessages will spawn new threads for no reason. Recipients will not

receive iMessages for several days, then receive over 4,000 at once. Or they'll just start receiving messages from an existing thread in *medias res* and have to begin making sense of it.

**• iMessage applies to your data plan.** This is great for cutting down the number of texts you receive, but if you have only a 2GB data plan and aren't on wifi over Christmas, you will absolutely receive enough insane GIFs to exceed your data plan for the month… in, like, ten minutes.

**• Once the iMessage is sent, it's out of the sender's hands.** I can do nothing to "fix" this: it has to come from the group. The whole group. If somebody wants to troll that group, they are allowed to do so.

**• iMessages are forever.** Want

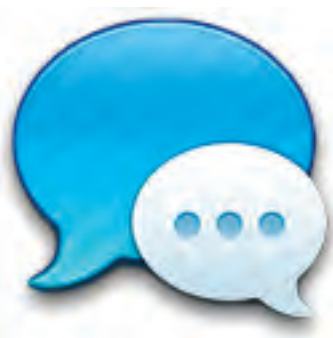

to revive a thread after a really long time? Go right ahead. Three months after this thread finally, mercifully died down, somebody sent "Hi everybody! How's it going?" **to the entire thread of** 

**people,** prompting desperate "UN-SUBSCRIBE" texts and numerous confused replies.

Now here's why all the mayhem: **that first iMessage was sent to 108 people.** I had to take two people out to apology brunches because I blew their data plans. Numerous people missed really important texts from loved ones. Nobody – myself included – could figure out what was going on at any point.

Now, several people have begun new friendships on the iMessage.

iMessage's bugginess, permanence, and harrowing persistence have built a small community of friends. And building friendships is the hardest and yet most important thing. *Best bet - iMessage to one person at a time.*

> Г Г

> Г

# **2014 MEMBERSHIP**

Joining the Treasure Coast Macintosh Users Group will keep you from missing out on the best Mac resource since the mouse — including the *Monthly Meetings • Newsletter • Special Interest Groups*  and more! Membership is just \$30 a year per family - getting your colorful newsletter by e-mail.

## **\$30 Yearly Dues**

**Check payable to: TCMUG** (or Treasure Coast Macintosh Users Group) **Mail to: 1819 SW Willowbend Lane • Palm City FL 34990**

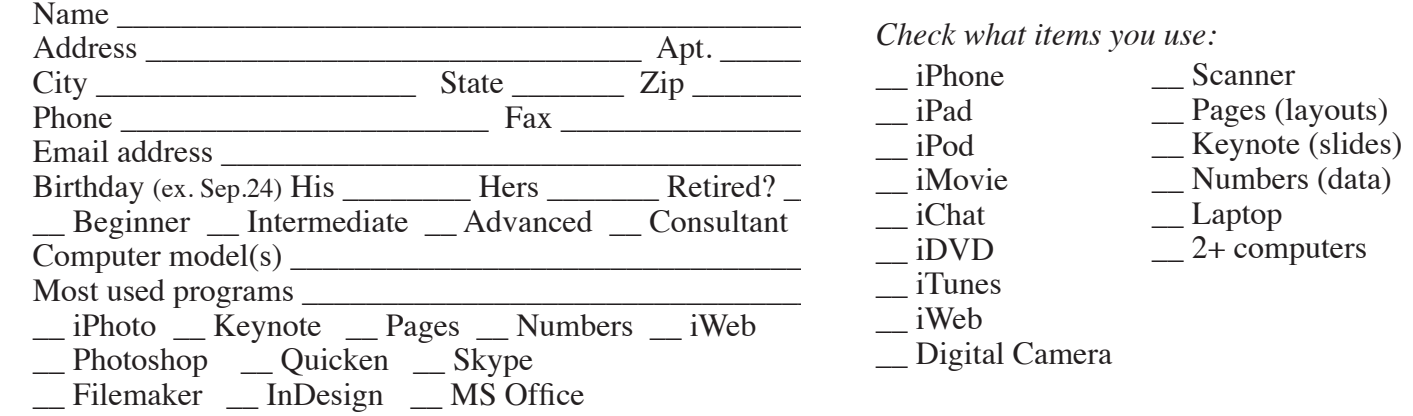

# Officers Helpline

*President & Newsletter* • Chris Kilbride 283-5646 [chris@tcmug.net](mailto:chris@tcmug.net) *Vice President & Publicity* • Mark Weinberg 465-4890 [mark@tcmug.net](mailto:mark@tcmug.net) *Secretary* **•** Kathy Finnerty 220-8691 [kathy@tcmug.net](mailto:kathy@tcmug.net) *Beginners SIG* • Carol Vertesch 283-0843 [carol@tcmug.net](mailto:carol@tcmug.net) *Hospitality* • Anita Farrell (after 12pm) 370-7167 [anita@tcmug.net](mailto:anita@tcmug.net) • Moe Goldy 340-0652 [moe@tcmug.net](mailto:moe@tcmug.net) • Guy Reer [guy@tcmug.net](mailto:guy@tcmug.net) *Photos & Graphics* • Richard Lewis 287-4948 [dick@tcmug.net](mailto:dick@tcmug.net) *Technical Advisor (Apple)* • Bob Jorritsma 398-0748 [bob@tcmug.net](mailto:bob@tcmug.net) *Video Production* • Bill Farrell (after 12pm) 370-6407 [bill@tcmug.net](mailto:bill@tcmug.net) 924-1084 (MagicJack) *Member At Large* • Tom Stout 288-3737 [tom@tcmug.net](mailto:tom@tcmug.net) *Palm Beach Liaison* • Dave Sochrin [dave@tcmug.net](mailto:dave@tcmug.net)

*FileMaker* • Chris Kilbride 283-5646 [chris@tcmug.net](mailto:chris@tcmug.net) *iDVD* • Bob Jorritsma *InDesign* • Chris Kilbride *Internet •* Bob Jorritsma 924-1084 (MagicJack) *OS X •* Bob Jorritsma 398-0748 [bob@tcmug.net](mailto:bob@tcmug.net) 287-4948 [dick@tcmug.net](mailto:dick@tcmug.net) *Websites •* Bob Jorritsma

- *Comcast* Bill Farrell after 12PM 370-6407 [bill@tcmug.net](mailto:bill@tcmug.net)
- *DropBox* Bill Farrell after 12PM 370-6407 [bill@tcmug.net](mailto:bill@tcmug.net)
	-
	-
	- 398-0748 [bob@tcmug.net](mailto:bob@tcmug.net)
- *iMovie* Bill Farrell after 12PM 370-6407 [bill@tcmug.net](mailto:bill@tcmug.net)
	- 283-5646 [chris@tcmug.net](mailto:chris@tcmug.net)
	- 398-0748 [bob@tcmug.net](mailto:bob@tcmug.net)
- *MagicJack* Bill Farrell after 12PM 370-6407 [bill@tcmug.net](mailto:bill@tcmug.net)
	-
- *Photos & Graphics*  Dick Lewis
	- 398-0748 [bob@tcmug.net](mailto:bob@tcmug.net)
	- Tom Stout 288-3737 [tom@tcmug.net](mailto:tom@tcmug.net)

**2014 CALENDAR**

**Jan. 16 • Feb. 20**

**March 20 • April 17** 

**May 15 • June 19** 

**July 17 • Aug. 21** 

**Sept. 18 • Oct. 16** 

## **Nov. 20 • Dec. 18**

*\*All located at the Children's Services Council Auditorium*

**• MONTHLY VIDEOS • [http://www.youtube.com/user/](http://www.youtube.com/user/tcmug/videos) tcmug/videos**

 **• BOARD OF DIRECTORS •**

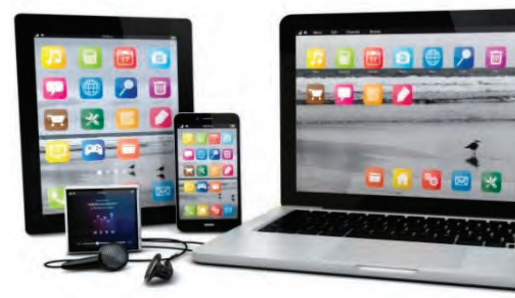

**Friday - June 20 @ Chris'**

*A variety of programs for Beginners to Advanced Mac enthusiasts.* 

#### **MEETING INFO (772) 283-5646 <http://www.tcmug.net>**

*Dues may be paid in person (cash or check), by mail or credit card (tcmug.net)*

#### **MAILING ADDRESS**

**Treasure Coast Macintosh Users Group (TCMUG)** 1819 SW Willowbend Lane Palm City FL 34990

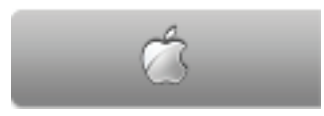

**MEETING LOCATION Children's Services Council • Stuart <http://tinyurl.com/clq2mkk>**

**101 SE Central Parkway, Stuart • (772) 283-5646** • In the Green building between Bridges Montessori and Unity Church.

> **West Palm Beach Apple Store - Gardens Mall: <http://www.apple.com/retail/thegardensmall/> West Palm Beach Apple Store - Wellington Green: <http://www.apple.com/retail/wellingtongreen/>**

#### **Find Out How:**

**<http://www.apple.com/findouthow/mac/> iPad User Guide for iOS 7 Software • 157 pages [http://manuals.info.apple.com/MANUALS/1000/MA1595/en\\_US/ipad\\_user\\_guide.pdf](http://manuals.info.apple.com/MANUALS/1000/MA1595/en_US/ipad_user_guide.pdf) iPhone User Guide for iOS 7 Software • 157 pages [http://manuals.info.apple.com/MANUALS/1000/MA1565/en\\_US/iphone\\_user\\_guide.pdf](http://manuals.info.apple.com/MANUALS/1000/MA1565/en_US/iphone_user_guide.pdf)**